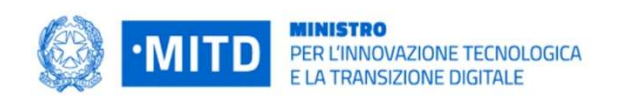

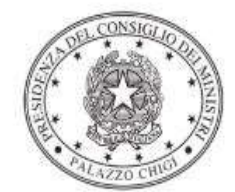

Dipartimento per la programmazione<br>e il coordinamento della politica economica

# Istruzioni operative per la generazione del CUP tramite **Template**

# PIANO NAZIONALE DI RIPRESA E RESILIENZA - MISSIONE 1 - COMPONENTE 1 – Investimento 1.1 "INFRASTRUTTURE DIGITALI"

# MIGRAZIONE AL POLO STRATEGICO NAZIONALE - PAC PILOTA

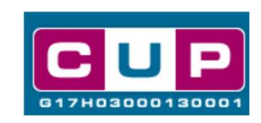

8/5/2023

A cura dell'ufficio V – monitoraggio degli investimenti pubblici - DiPE

Il presente documento descrive la procedura di generazione dei CUP con riferimento ai contributi, erogati in favore delle Pubbliche Amministrazioni Centrali "PILOTA" per la gestione dei dati sensibili e la migrazione al "Polo Strategico Nazionale" (PSN) coerentemente con quanto previsto dalla Strategia Cloud Italia.

L'iniziativa rientra nell'ambito della Missione 1, Componente 1 del PNRR – finanziato dall'Unione europea nel contesto dell'iniziativa Next Generation Eu - Investimento 1.1: "INFRASTRUTTURE DIGITALI".

I soggetti attuatori, allo scopo di finalizzare l'ammissione al finanziamento, sono tenuti a comunicare al Dipartimento per la Trasformazione Digitale l'accettazione dello stesso e contestualmente il codice CUP associato all'iniziativa.

Allo scopo di agevolare le PA nella richiesta del CUP, si è resa disponibile una procedura guidata e semplificata attraverso la creazione di un template, ovvero uno specifico modello precompilato. La modalità di utilizzo del suddetto template all'interno del Sistema CUP è descritta di seguito nel dettaglio.

Quanto illustrato nel documento recepisce la soluzione condivisa tra i dipartimenti per la programmazione e coordinamento della politica economica (DiPE) e per la trasformazione digitale della Presidenza del Consiglio dei ministri.

# Il Template: principali caratteristiche

Accedendo allo specifico Template – predisposto per la natura progettuale Acquisto/realizzazione di servizi - ciascun beneficiario potrà generare un CUP riferito al progetto che dovrà realizzare, selezionando le informazioni tra le voci disponibili e le indicazioni puntali fornite

### Codice Template: 2303002

## Nome Template: PNRR M1C1-1.1, MITD - MIGRAZIONE AL POLO STRATEGICO NAZIONALE - PAC PILOTA

Descrizione Template: PCM - Dipartimento per la trasformazione digitale PNRR M1C1 INVESTIMENTO 1.1 - INFRASTRUTTURE DIGITALI - MIGRAZIONE AL POLO STRATEGICO NAZIONALE - PAC PILOTA

A chi è rivolto: Amministrazioni centrali indicate nell'avviso di riferimento

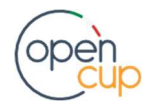

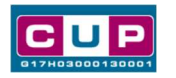

## La procedura guidata di generazione del CUP

- 1. Entrare nell'area riservata del Sistema CUP e cliccare sulla funzione "Richiesta CUP completo"
- 2. Inserire nell'apposito campo il codice relativo al template 2302002 e cliccare sul tasto "Vai al Template".

#### Fig. 1 – Inserimento del Codice Template

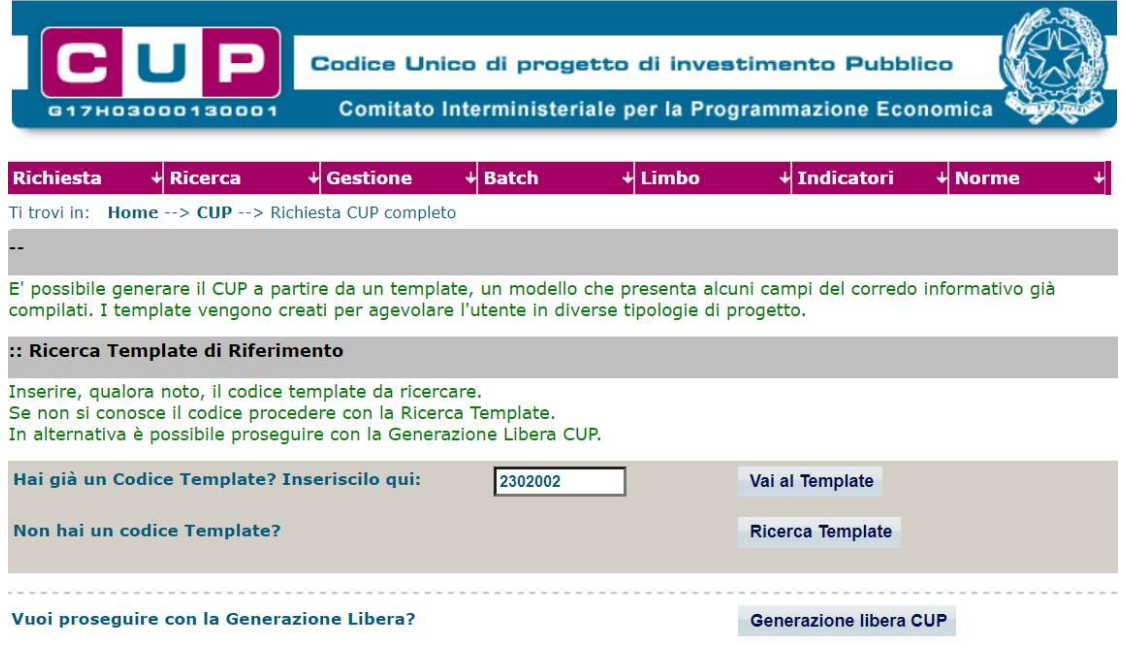

STEP 3. Seguire la procedura di generazione guidata compilando le schermate nell'ordine previsto.

STEP 4. STEP 4. Associazione codice al PNRR. Per i progetti in questione selezionare "SI".

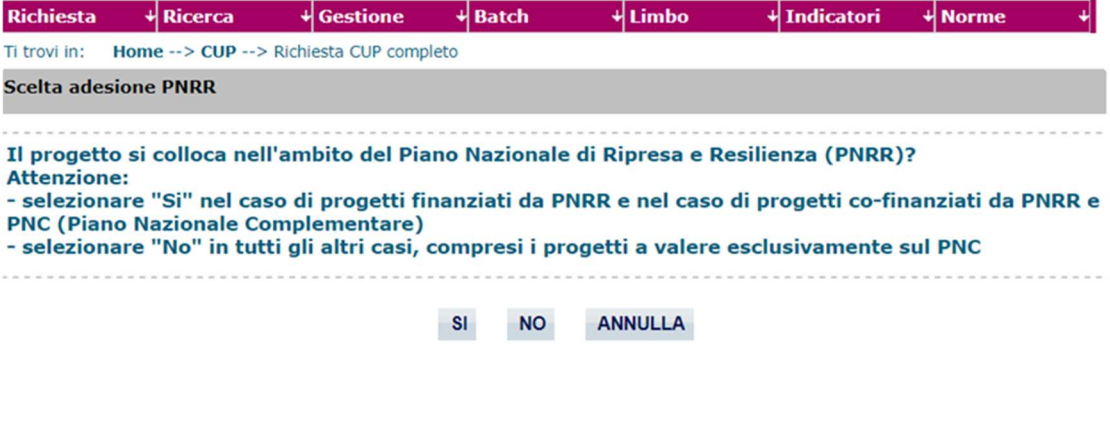

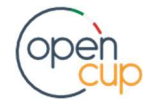

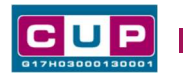

Il simbolo **The contrassegna le parti preimpostate** e non modificabili, oppure corredate da indicazioni utili da seguire nello specifico contesto. Tutti i campi contrassegnati con il simbolo \* (asterisco) sono obbligatori.

Di seguito è illustrato il dettaglio completo delle informazioni previste nel corredo informativo del CUP.

#### Prima schermata: classificazione e anno di decisione

Una volta selezionato il template apparirà la prima schermata con le informazioni relative alla classificazione del progetto.

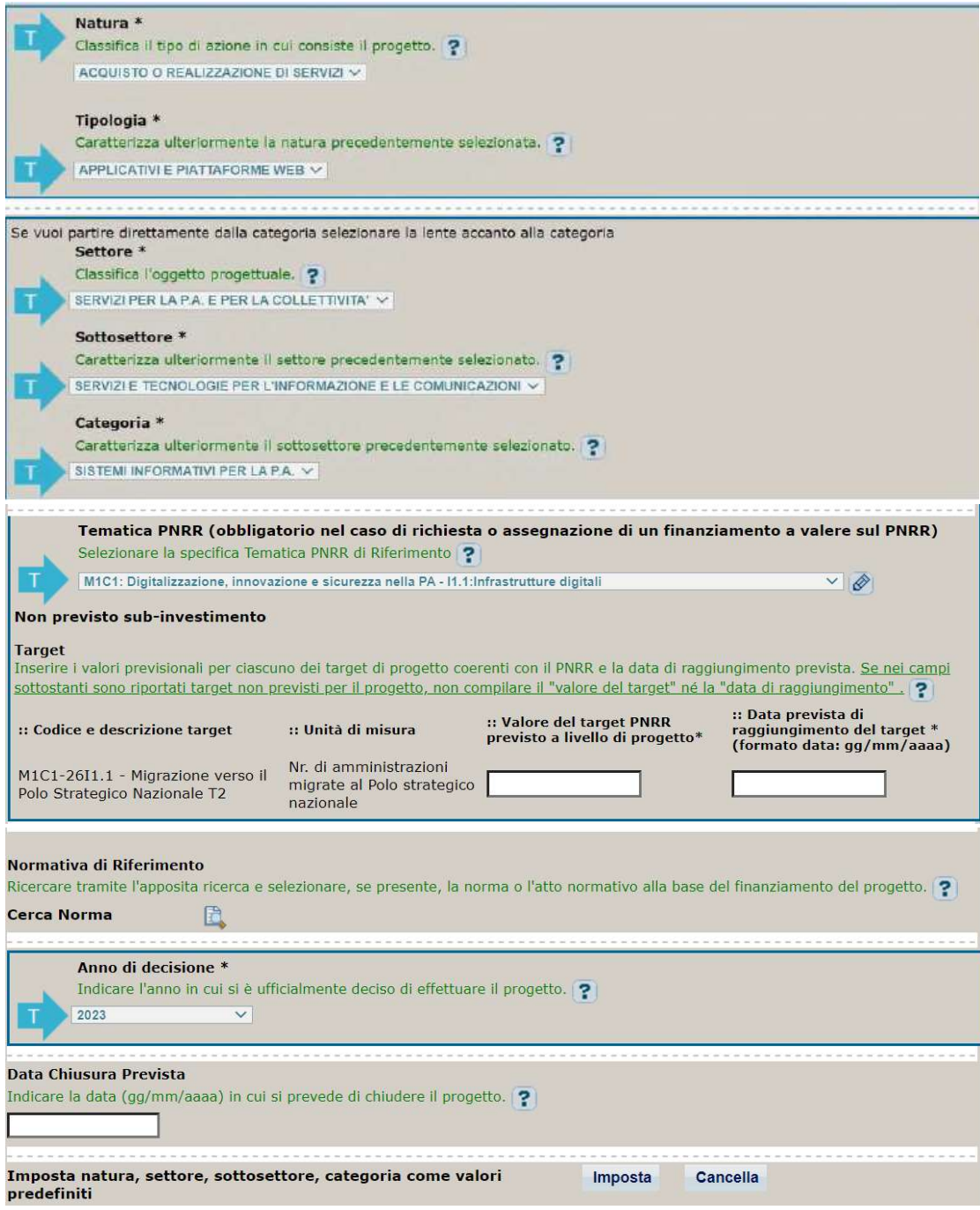

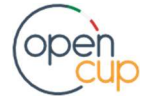

Campo facoltativo.

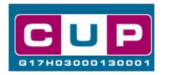

Natura, tipologia, Settore, Sottosettore e Categoria di intervento: valori preimpostata non modificabile. Tematica PNRR: preimpostata non modificabile. Target e data di raggiungimento: valorizzare con i valori target previsionali previsti per la misura di riferimento. Normativa di riferimento: non valorizzare Anno di decisione: valore preimpostato, non modificabile. Data chiusura prevista: indicare una data previsionale di completamento del progetto, comunque coerente con quanto previsto negli Avvisi di riferimento.

#### Seconda schermata: CUP Master

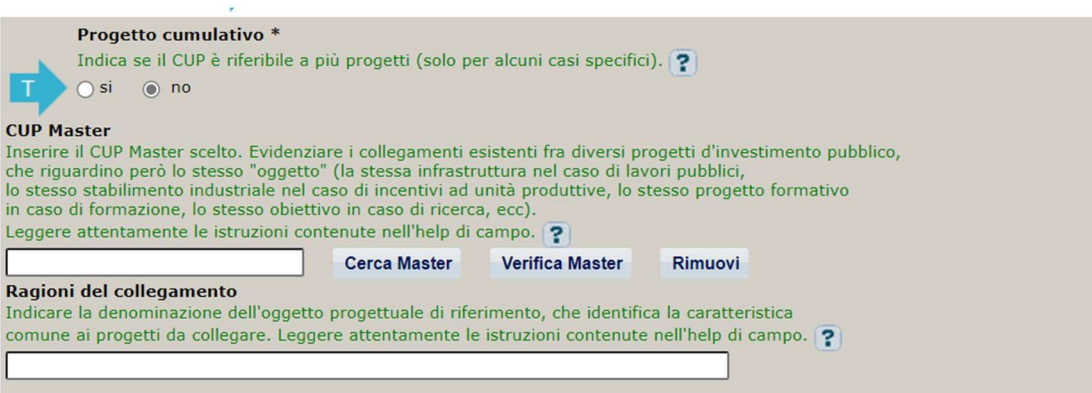

Il CUP Master è uno strumento da utilizzare per collegare altri progetti presenti nel Sistema (anche di natura diversa o registrati in tempi differenti) afferenti alla medesima infrastruttura (in questo caso stessa infrastruttura informatica o piattaforma digitale). Per attuare tale collegamento con il CUP che si sta generando, occorre inserire il CUP Master nell'apposito campo sopraindicato (se non già esistente, indicare il primo CUP generato in ordine cronologico per lo stesso oggetto progettuale: tale CUP automaticamente diventerà Master per i successivi collegamenti).

Nel campo "Ragioni del collegamento" riportare quindi la denominazione della struttura oggetto dell'intervento. La valorizzazione di tali campi, seppur consigliata, resta tuttavia facoltativa.

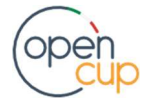

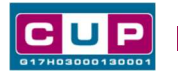

Terza schermata, parte 1: descrizione del progetto

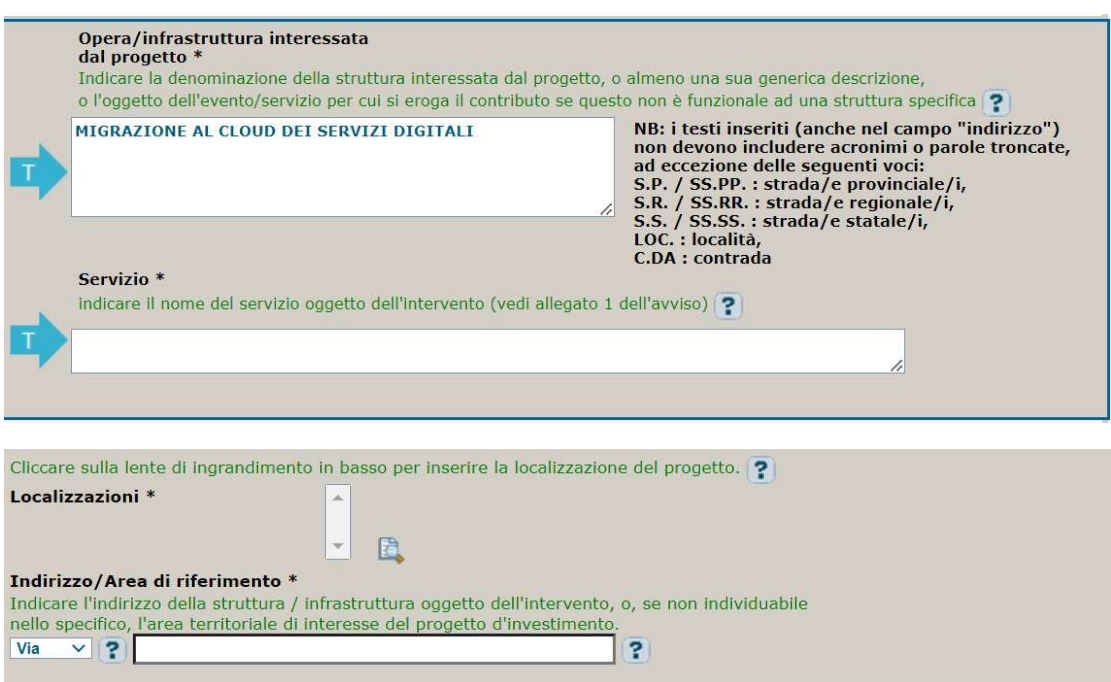

Opera/infrastruttura interessata dal progetto: preimpostata non modificabile.

Servizio: seguire le indicazioni riportate nell'help di campo.

Localizzazione: selezionare il comune in cui si trova l'Amministrazione

Indirizzo: indicare l'indirizzo dell'Amministrazione

#### Terza schermata, II parte: strumento di programmazione e altre info

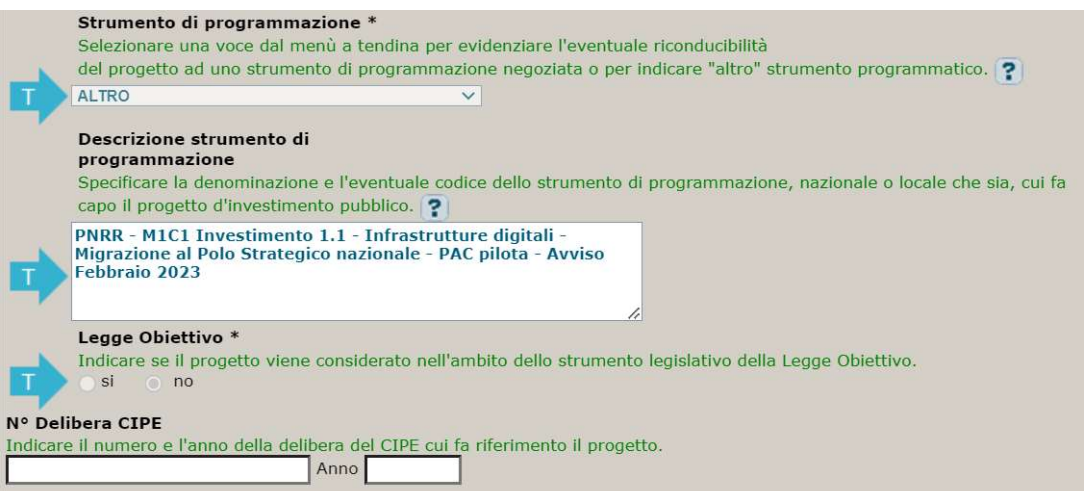

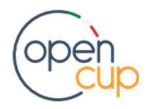

## ISTRUZIONI OPERATIVE PER LA GENERAZIONE DEI CUP TRAMITE TEMPLATE **1989 DE LA SENERAZIONE DEI CUP**

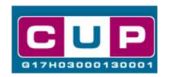

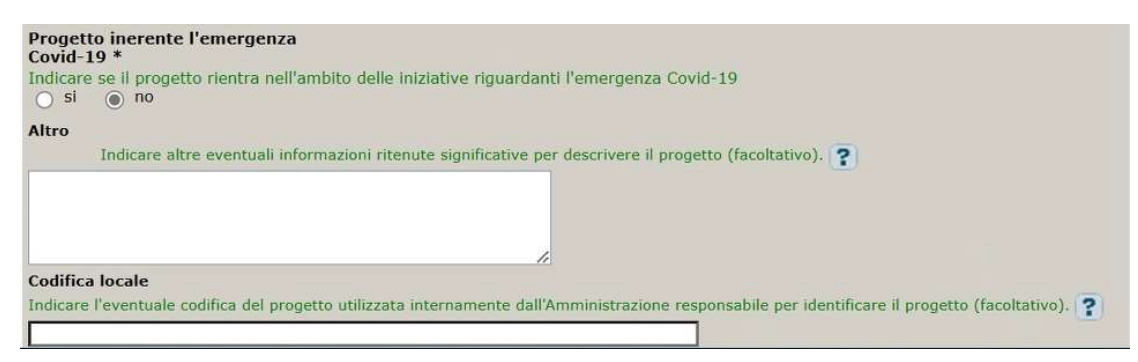

Strumento di programmazione: preimpostato, non modificabile.

Legge Obiettivo impostato su "NO", non modificabile.

N. Delibera CIPE: lasciare il campo vuoto.

#### Progetto inerente all'emergenza Covid-19: selezionare "NO".

Altro: campo facoltativo, da valorizzare con ulteriori informazioni utili.

Codifica locale: campo facoltativo, indicare, se prevista, una codifica utilizzata per individuare il progetto.

#### Quarta schermata: caratteristiche finanziarie del progetto

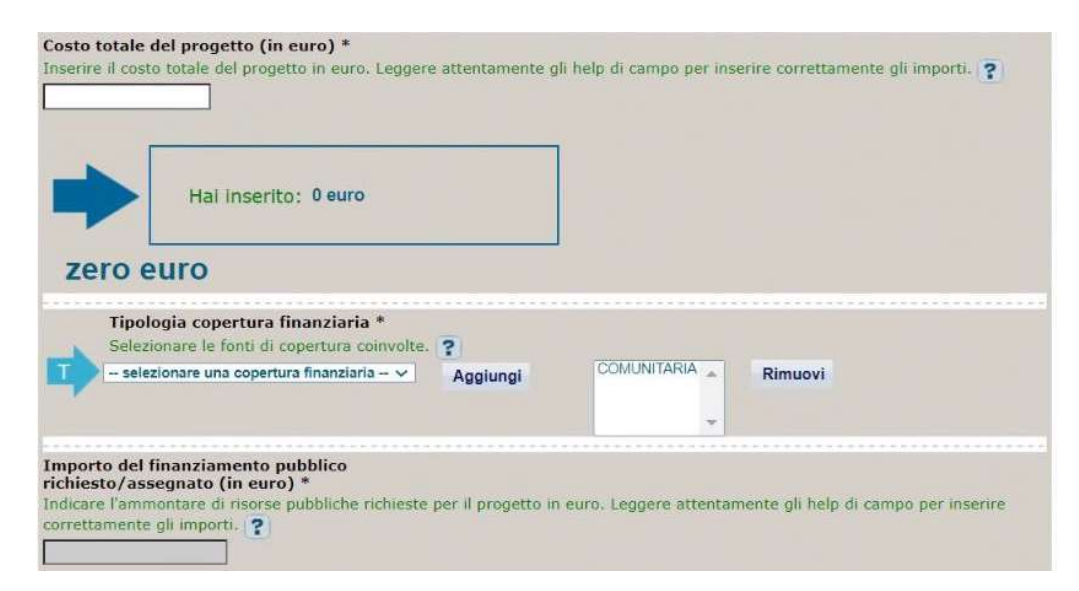

Costo totale del progetto: indicare l'importo complessivo associato al progetto

Tipologia copertura finanziaria: preimpostata non modificabile.

Importo del finanziamento pubblico: sarà riportato lo stesso valore dell'importo inserito nel costo.

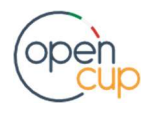

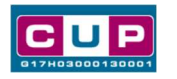

STEP 5. Al termine della fase di compilazione delle schermate, proseguendo nella pagina successiva, sarà proposto un riepilogo di tutte le informazioni inserite, al fine di una verifica finale da parte dell'utente.

Se occorre modificare alcune informazioni, sarà necessario tornare indietro nella procedura di generazione utilizzando gli appositi bottoni in fondo alla pagina. Altrimenti, se le informazioni sono corrette, si può passare al punto successivo.

STEP 6. Cliccare sul tasto "Genera CUP" per terminare la procedura.

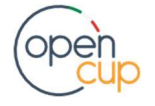